# <span id="page-0-0"></span>Manual de Usuario - Fiscalización

<span id="page-0-1"></span>Implementación, Puesta en Marcha y Soporte de los Servicios Asociados al Sistema Logístico de la Comunidad Portuaria de Valparaíso "SILOGPORT 2021"

<span id="page-0-2"></span>OF: L33401\_L33402

Doc. Nº: Edic. /Rev.: A/0 Fecha: 29/03/2023

Este documento es propiedad de Indra, de Difusión Limitada, no pudiendo ser usado con fines distintos de aquellos para los que ha sido entregado, ni reproducido, total o parcialmente, ni transmitido o comunicado a ninguna

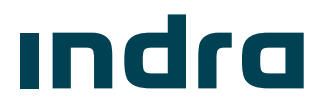

 $M_{\text{Magnetic Usuario}}$  -  $\text{Fiscalización}$  $\text{Fiscalización}$  $\text{Fiscalización}$ 

**¡Error! No se encuentra el origen de la referencia.**

# [Manual de Usuario](#page-0-0) - [Fiscalización](#page-0-0)

Implementación, [Puesta en Marcha y](#page-0-1)  [Soporte de los Servicios Asociados al](#page-0-1)  [Sistema Logístico de la Comunidad](#page-0-1)  [Portuaria de Valparaíso "SILOGPORT](#page-0-1) 

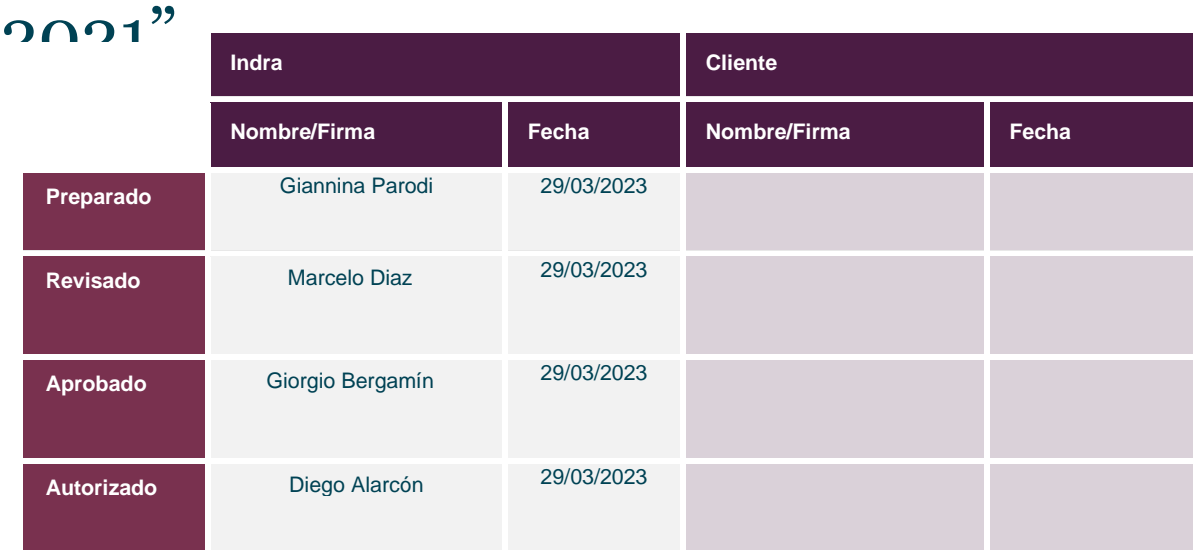

Los datos e información que aquí se incluyen son propiedad del Cliente y han sido realizados por Indra Sistemas, S.A. Estos datos e información no pueden ser revelados total ni parcialmente a terceros. Tampoco deben ser copiados total o parcialmente (excepto para ser utilizados dentro de Programa al que pertenecen), ni pueden utilizarse para propósitos distintos a la ejecución del programa para el que han sido proporcionados sin el previo consentimiento por escrito del Cliente y de Indra Sistemas, S.A.

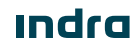

### $\mathcal{L}_{\text{Mannual de Usuario}}$  -  $\text{Fiscalizació}$ fuertoValparaíso

### Registro de Ediciones y Revisiones de Páginas

Este documento contiene las páginas siguientes, en las ediciones y revisiones que se indican:

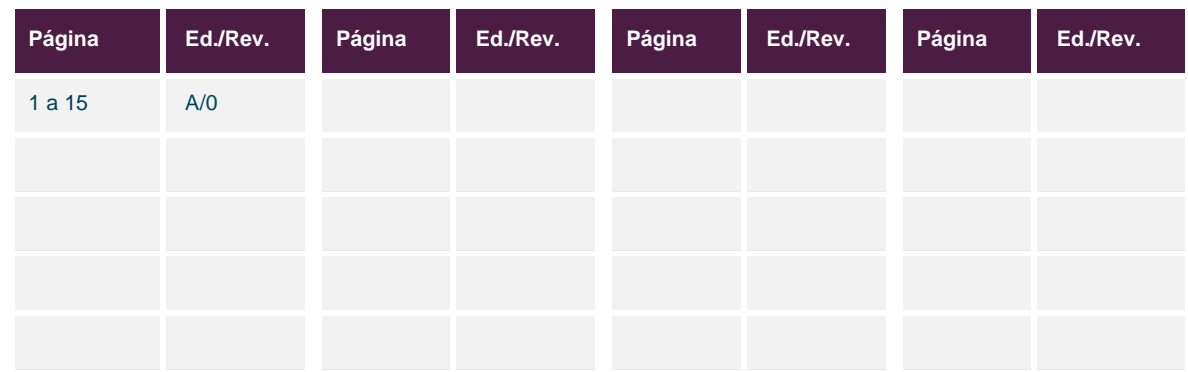

### Registro de Cambios en el Documento

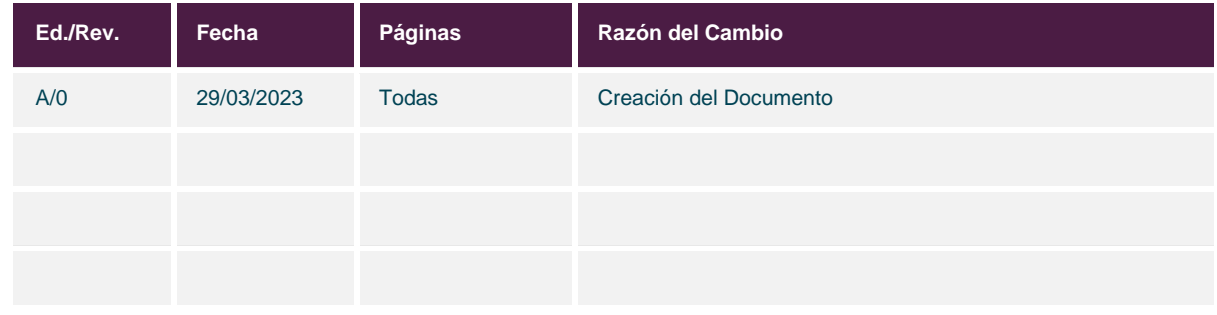

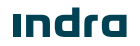

Manual de Usuario - SILOGPORT 2021

## - FiscalizaciónuertoValparaíso

### Índice General

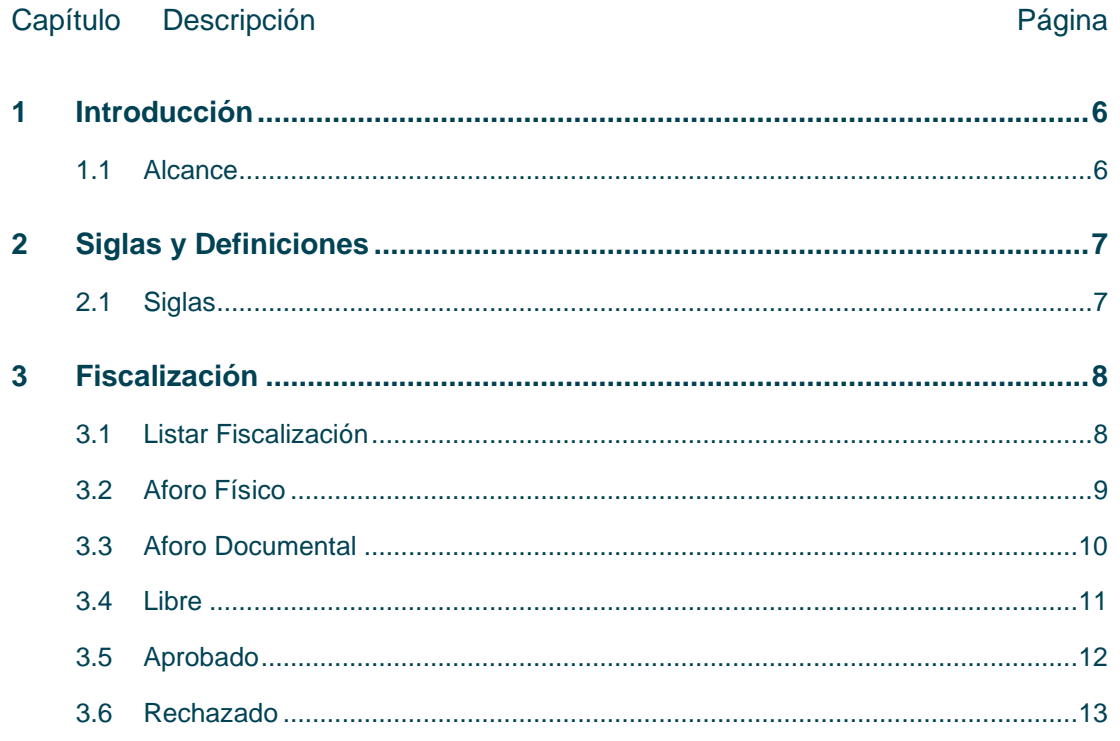

## Manual de Usuario - [Fiscalización](#page-0-0) uerto Valparaíso

### Índice de Figuras

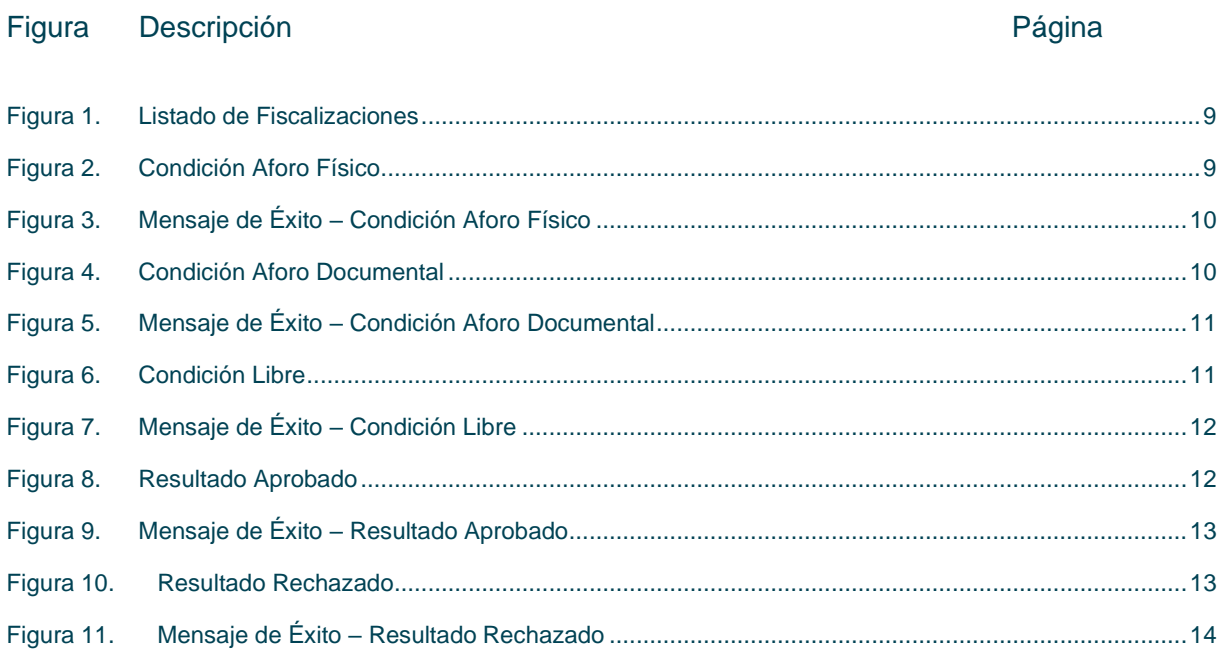

## $M_{\text{Mannual de Usuario}}$  -  $Fiscalizacióf<sub>l</sub>uertoValparaíso$

### Índice de Tablas

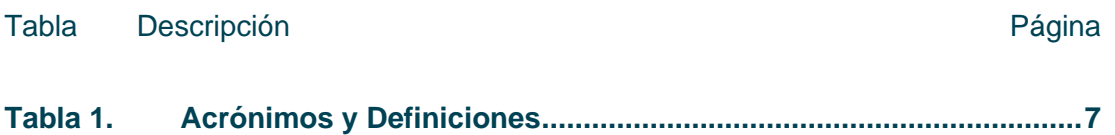

**Indra** 

# $M_{\text{Mannual de Usuario}}$  -  $Fiscalizacióf<sub>l</sub>uerto<sub>V</sub>alparaíso$

### <span id="page-6-0"></span>1 Introducción

El presente documento describe el o los procedimiento a realizar en la pantalla Fiscalización para que sea utilizado por los usuarios correspondientes.

El objetivo principal del documento es describir en detalle las diferentes acciones que comprenden la funcionalidad y permitirá al usuario del sistema ejecutarlas.

#### <span id="page-6-1"></span>1.1 Alcance

El contenido de este documento tiene por alcance el manual de usuario de la pantalla Fiscalización del producto "SILOGPORT 2021".

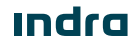

# Manual de Usuario - [Fiscalización](#page-0-0) uerto Valparaíso

### <span id="page-7-0"></span>2 Siglas y Definiciones

### <span id="page-7-1"></span>2.1 Siglas

<span id="page-7-2"></span>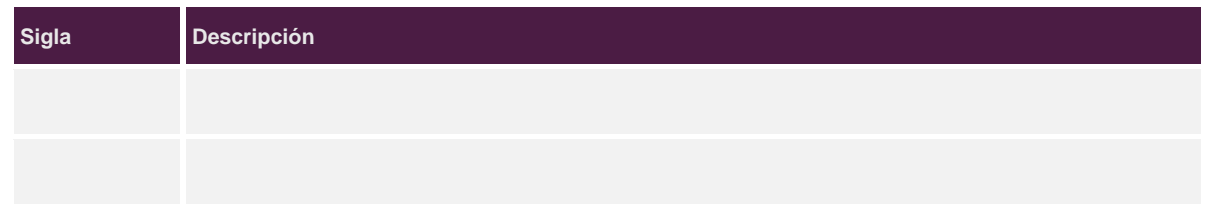

Tabla 1. Acrónimos y Definiciones

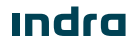

# $M_{\text{Mannual de Usuario}}$  -  $Fiscalizació fluerto Valparaíso$

### <span id="page-8-0"></span>3 Fiscalización

La funcionalidad de la pantalla Fiscalización permite a los usuarios de entidades fiscalizadoras y/o al agente delegado, otorgar la condición y/o resultado de fiscalización en caso de que las entidades fiscalizadoras se encuentren con eventuales caídas en sus servicios. El acceso a la pantalla Fiscalización es configurable desde la parametrización de los perfiles. Es posible ingresar al módulo desde la opción. .<br>Fiscalización

#### <span id="page-8-1"></span>3.1 Listar Fiscalización

Corresponde a la visualización de todos los registros de tipo importador o exportador, cada uno de estos registros se diferenciarán según el tabs que se tenga seleccionado. Desde el listado se podrá acceder a la opción de asignar condición (Aforo Físico o Aforo Documental), resultado (Aprobado/Rechazado/Libre) y a visualizar el detalle. La pantalla presenta los siguientes elementos:

- **Buscador:** Campo que permite ingresar un valor para la búsqueda de los elementos desplegados en la grilla.
- **Filtrar Búsqueda:** Campo que permite ingresar valores para filtrar de los elementos desplegados en la grilla.
- **Exportar a Excel:** Permite exportar a excel la información de uno o varios registros de la grilla.
- **Grilla:** Permite visualizar información de los registros:
	- o **Condición:** Corresponde a la condición que se le otorgue al documento seleccionado.
	- o **Resultado:** Corresponde al resultado que se le otorgue al documento seleccionado
	- o **Documento:** Corresponde al número de documento.
	- o **Tipo de Documento:** Corresponde al tipo de documento seleccionado.
	- o **UM:** Corresponde al ID de la unidad de mercancía asociado.
	- o **Contenedor:** Corresponde al identificador del contenedor.
	- o **Patente:** Corresponde al identificador del transporte
	- o **Dueño de Carga:** Corresponden al dueño de cada mercancía.
	- o **Responsable:** Corresponde al responsable de la exportación ante las entidades fiscalizaciones y los trámites documéntales con terminal.
- **Paginador**: Asociado a la grilla que permite seleccionar cantidad de elementos a desplegar.

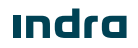

### $\mathcal{L}_{\text{Mannual de Usuario}}$  -  $\text{Fiscalizació}$ fuerto $\text{V}$ alparaíso

- SILOGPORT 2021

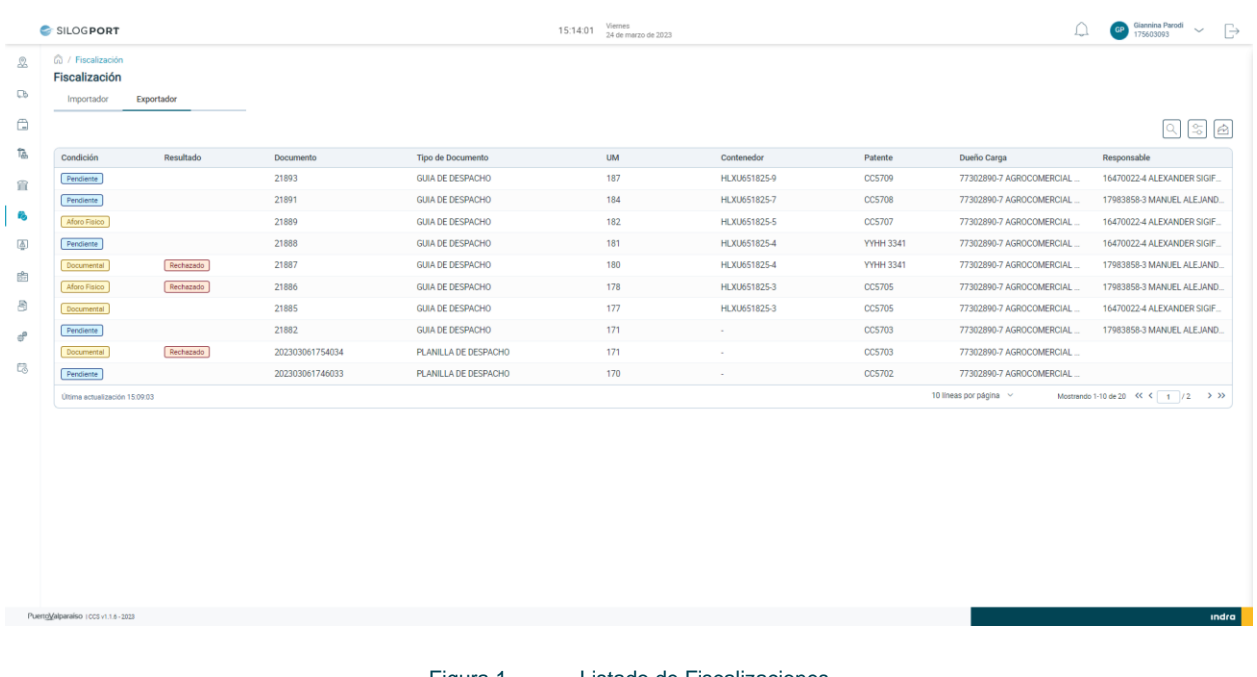

#### Figura 1. Listado de Fiscalizaciones

### <span id="page-9-1"></span><span id="page-9-0"></span>3.2 Aforo Físico

La condición de aforo físico se otorga cuando se requiere fiscalizar de forma presencial la carga.

Al posicionarse sobre un registro que se encuentra con la condición en estado "Pendiente" y pulsar el botón 3 puntos, el sistema desplegará una serie de opciones de los cuales se seleccionará "Aforo Físico". Posterior a su selección, el sistema desplegará un mensaje de éxito.

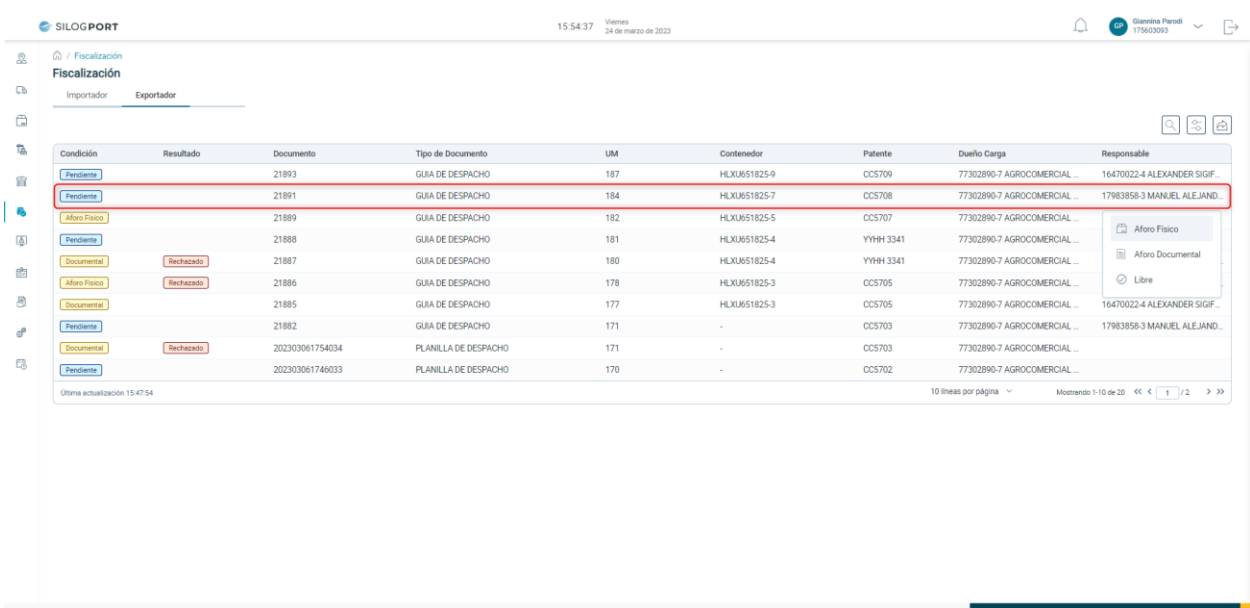

 $\mathcal{L}_{\text{Mannual de Usuario}}$  -  $\text{Fiscalizació}$ fuerto $\text{V}$ alparaíso

- SILOGPORT 2021

<span id="page-10-1"></span>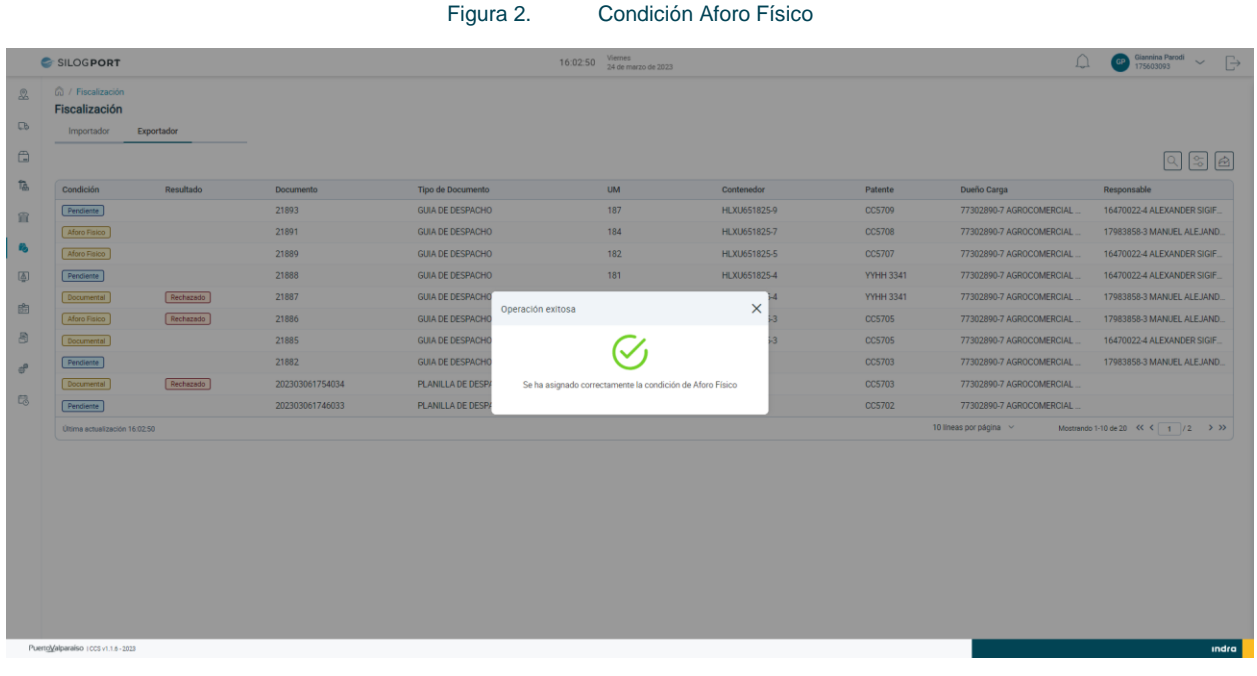

Figura 3. Mensaje de Éxito – Condición Aforo Físico

### <span id="page-10-2"></span><span id="page-10-0"></span>3.3 Aforo Documental

La condición de aforo documental se otorga cuando se requiere realizar la revisión de los documentos de la carga.

 $\frac{1}{2}$ Al posicionarse sobre un registro que se encuentra con la condición en estado "Pendiente" y pulsar el botón 3 puntos, el sistema desplegará una serie de opciones de los cuales se seleccionará "Aforo Documental". Posterior a su selección, el sistema desplegará un mensaje de éxito.

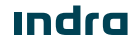

### $M_{\text{Mannual de Usuario}}$  -  $Fiscalizacióf<sub>l</sub>uerto<sub>V</sub>alparaíso$

- SILOGPORT 2021

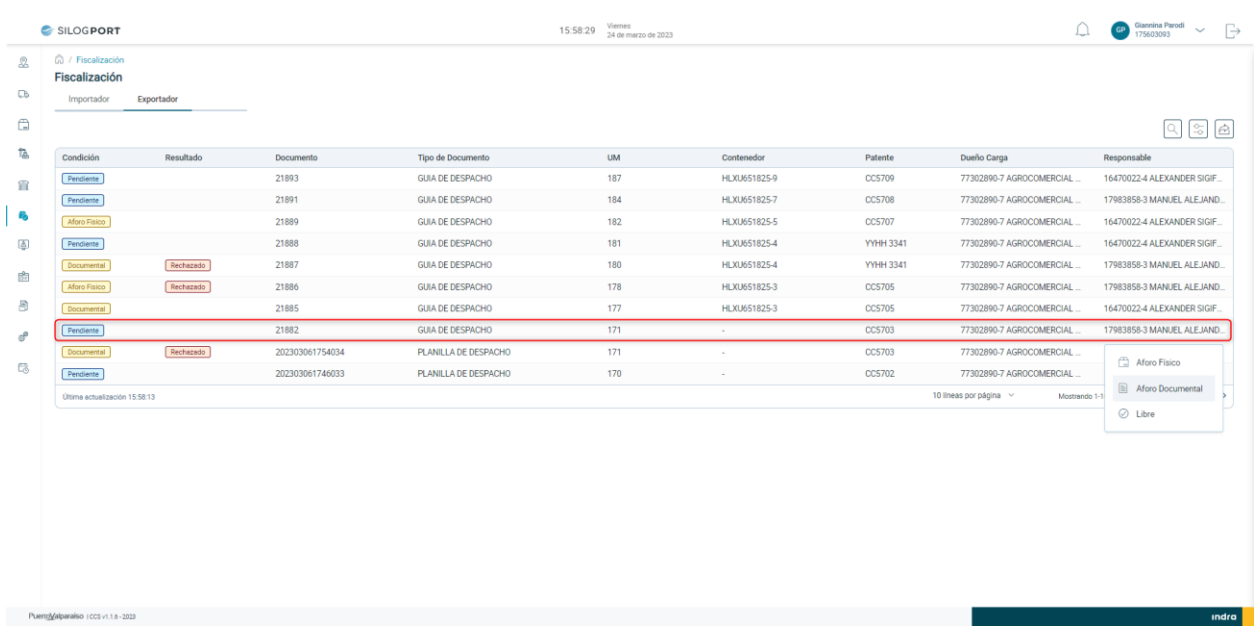

#### Figura 4. Condición Aforo Documental

<span id="page-11-1"></span>

|                                               | SILOGPORT                                        |            |                 |                         | 16:04:08          | Viernes<br>24 de marzo de 2023                                |              |                  |                           | Giannina Parodi<br>$\Rightarrow$<br>$\checkmark$<br>75603093 |
|-----------------------------------------------|--------------------------------------------------|------------|-----------------|-------------------------|-------------------|---------------------------------------------------------------|--------------|------------------|---------------------------|--------------------------------------------------------------|
| $\mathbb{Z}$<br>$\Box$                        | 6 / Fiscalización<br>Fiscalización<br>Importador | Exportador |                 |                         |                   |                                                               |              |                  |                           |                                                              |
| $\Box$                                        |                                                  |            |                 |                         |                   |                                                               |              |                  |                           |                                                              |
| $T_{ab}$                                      | Condición                                        | Resultado  | Documento       | Tipo de Documento       |                   | <b>UM</b>                                                     | Contenedor   | Patente          | Dueño Carga               | Responsable                                                  |
| 宜                                             | Pendiente                                        |            | 21893           | <b>GUIA DE DESPACHO</b> |                   | 187                                                           | HLXU651825-9 | CC5709           | 77302890-7 AGROCOMERCIAL. | 16470022-4 ALEXANDER SIGIF.                                  |
|                                               | Aforo Fisico                                     |            | 21891           | <b>GUIA DE DESPACHO</b> |                   | 184                                                           | HLXU651825-7 | <b>CC5708</b>    | 77302890-7 AGROCOMERCIAL. | 17983858-3 MANUEL ALEJAND.                                   |
| 商                                             | Aforo Fisico                                     |            | 21889           | <b>GUIA DE DESPACHO</b> |                   | 182                                                           | HLXU651825-5 | CC5707           | 77302890-7 AGROCOMERCIAL. | 16470022-4 ALEXANDER SIGIF.                                  |
| 画                                             | Pendiente                                        |            | 21888           | <b>GUIA DE DESPACHO</b> |                   | 181                                                           | HLXU651825-4 | <b>YYHH 3341</b> | 77302890-7 AGROCOMERCIAL  | 16470022-4 ALEXANDER SIGIF.                                  |
| 窗                                             | Documental                                       | Rechazado  | 21887           | <b>GUIA DE DESPACHO</b> | Operación exitosa |                                                               | ×            | <b>YYHH 3341</b> | 77302890-7 AGROCOMERCIAL  | 17983858-3 MANUEL ALEJAND                                    |
|                                               | Aforo Fisico                                     | Rechazado  | 21886           | <b>GUIA DE DESPACHO</b> |                   |                                                               |              | <b>CC5705</b>    | 77302890-7 AGROCOMERCIAL  | 17983858-3 MANUEL ALEJAND                                    |
| 8                                             | Documental                                       |            | 21885           | <b>GUIA DE DESPACHO</b> |                   |                                                               |              | <b>CC5705</b>    | 77302890-7 AGROCOMERCIAL  | 16470022-4 ALEXANDER SIGIF.                                  |
| <b>R</b>                                      | Documental                                       |            | 21882           | <b>GUIA DE DESPACHO</b> |                   |                                                               |              | CC5703           | 77302890-7 AGROCOMERCIAL  | 17983858-3 MANUEL ALEJAND.                                   |
|                                               | Documental                                       | Rechazado  | 202303061754034 | PLANILLA DE DESP/       |                   | Se ha asignado correctamente la condición de Aforo Documental |              | CC5703           | 77302890-7 AGROCOMERCIAL  |                                                              |
| 园                                             | Pendiente                                        |            | 202303061746033 | PLANILLA DE DESPA       |                   |                                                               |              | CC5702           | 77302890-7 AGROCOMERCIAL. |                                                              |
|                                               | Última actualización 16:04:09                    |            |                 |                         |                   |                                                               |              |                  | 10 lineas por página ~    | Mostrando 1-10 de 20 $\ll \langle 1 \rangle$ /2 $\gg$ >>     |
| PuertoValparaíso : CCS v1.1.6 - 2023<br>indra |                                                  |            |                 |                         |                   |                                                               |              |                  |                           |                                                              |

Figura 5. Mensaje de Éxito – Condición Aforo Documental

#### <span id="page-11-2"></span><span id="page-11-0"></span>3.4 Libre

La condición de libre se otorga cuando la carga o los documentos asociados a esta, no requieren inspección de ningún tipo.

## Manual de Usuario - [Fiscalización](#page-0-0) uerto Valparaíso

- SILOGPORT 2021

Al posicionarse sobre un registro que se encuentra con la condición en estado "Pendiente" y pulsar el botón 3  $\frac{1}{2}$ puntos, el sistema desplegará una serie de opciones de los cuales se seleccionará "Libre". Posterior a su selección, el sistema desplegará un mensaje de éxito, quitando el registro de la lista.

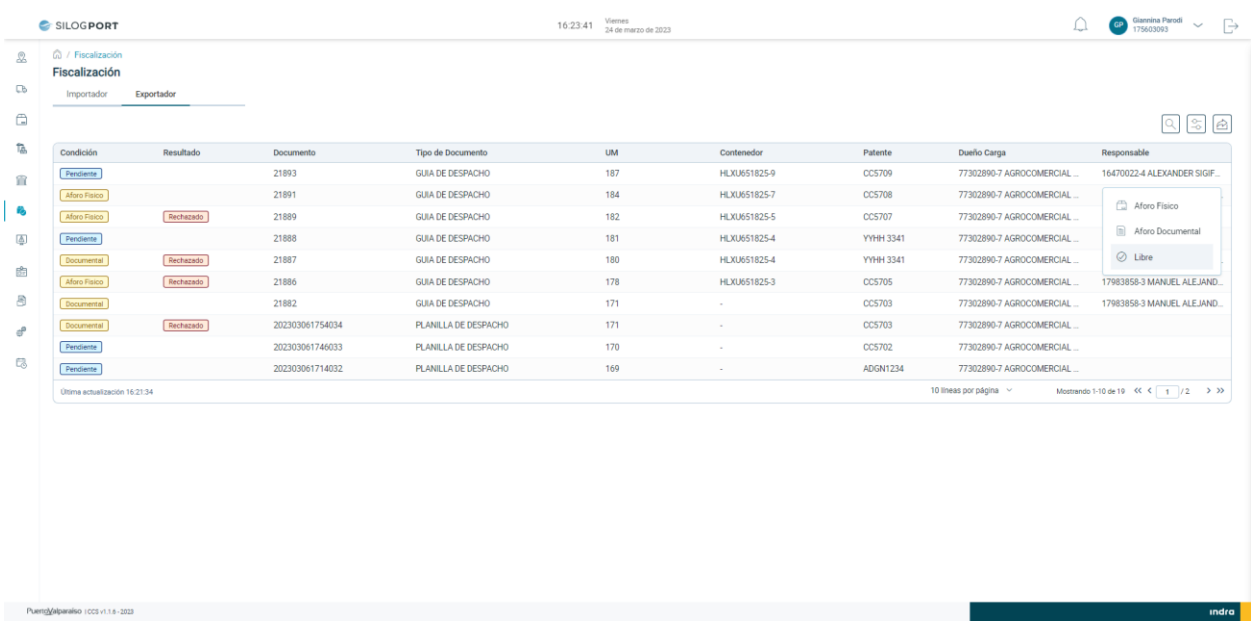

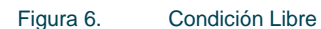

<span id="page-12-0"></span>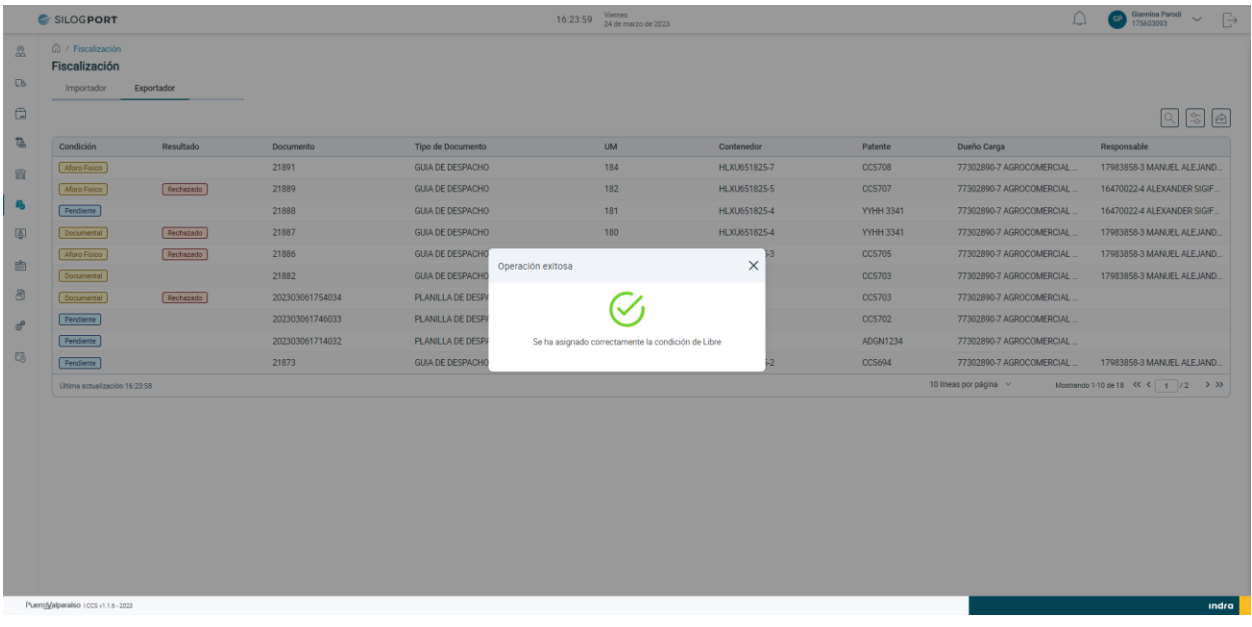

Figura 7. Mensaje de Éxito – Condición Libre

<span id="page-12-1"></span>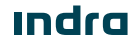

## $M_{\text{Mannual de Usuario}}$  -  $Fiscalizacióf<sub>l</sub>uerto<sub>V</sub>alparaíso$

### <span id="page-13-0"></span>3.5 Aprobado

El resultado de aprobado se otorga cuando la condición seleccionada previamente, cumple con lo necesario para ser aprobada.

Al posicionarse sobre un registro que se encuentra con la condición de "Aforo Físico" o "Aforo Documental" y pulsar el botón 3 puntos, el sistema desplegará una serie de opciones de los cuales se seleccionará "Aprobado". Posterior a su selección, el sistema desplegará un mensaje de éxito, quitando el registro del listado.

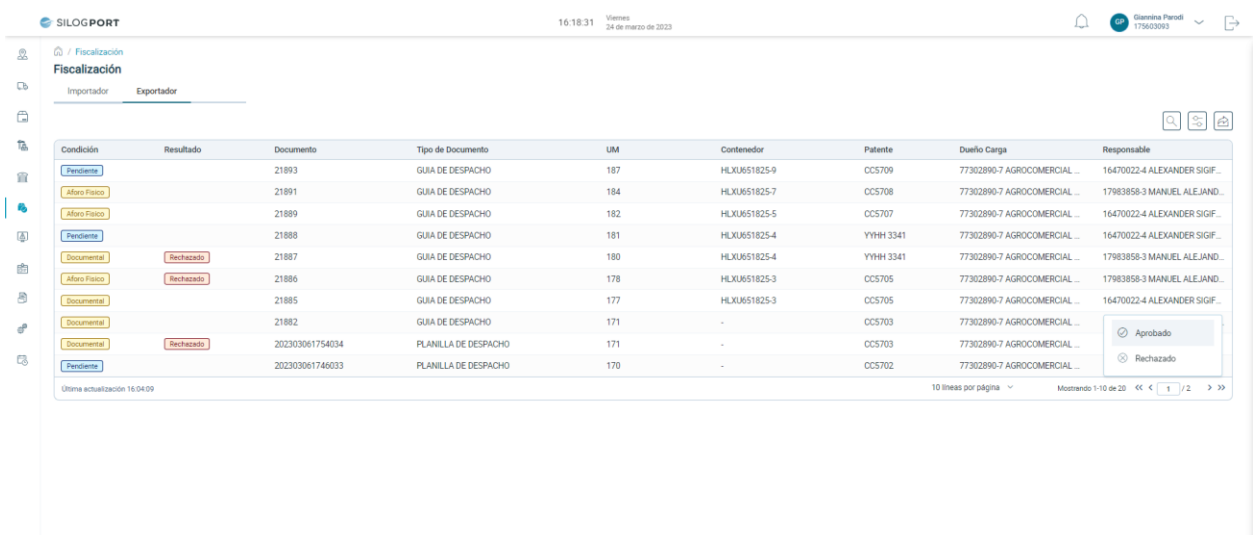

<span id="page-13-1"></span>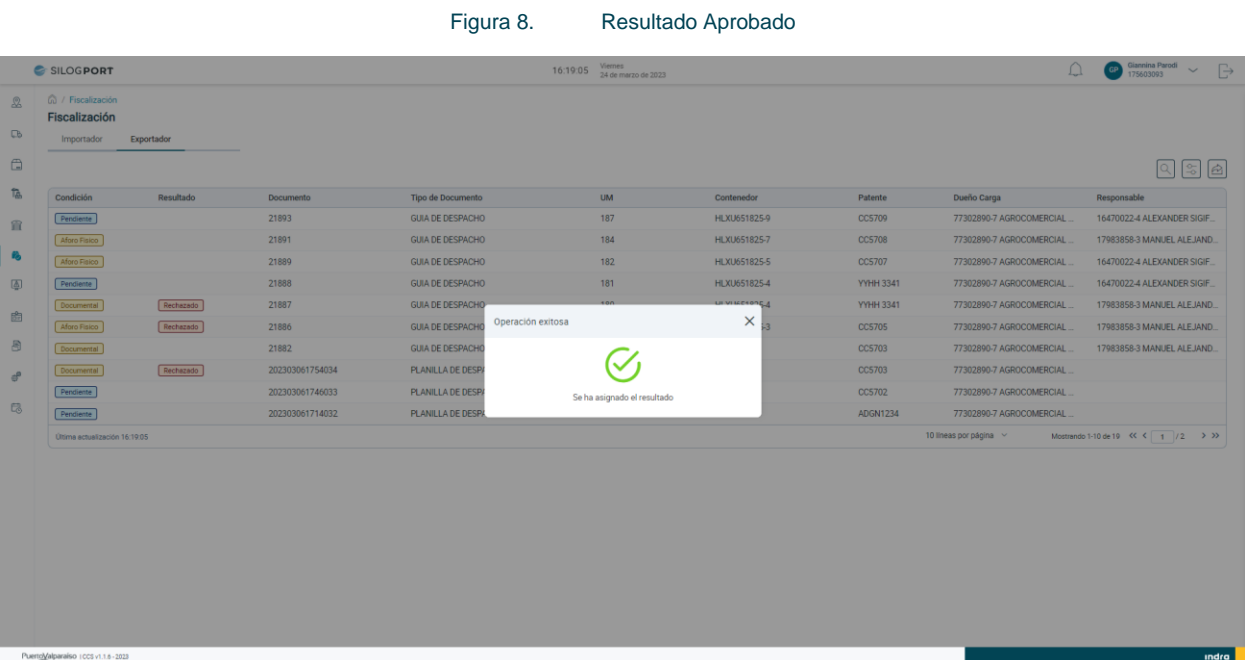

#### Figura 9. Mensaje de Éxito – Resultado Aprobado

<span id="page-13-2"></span>**Indra** 

## $\mathcal{L}_{\text{Mannual de Usuario}}$  -  $\text{Fiscalizació}$ fuertoValparaíso

#### <span id="page-14-0"></span>3.6 Rechazado

El resultado de rechazado se otorga cuando la condición seleccionada previamente, no cumple con lo necesario para ser aprobada.

Al posicionarse sobre un registro que se encuentra con la condición de "Aforo Físico" o "Aforo Documental" y pulsar el botón 3 : puntitos, el sistema desplegará una serie de opciones de los cuales se seleccionará "Rechazado". Posterior a su selección, el sistema desplegará un mensaje de éxito. El registro permanecerá en el listado sin opción de asignarle una nueva condición y un nuevo resultado.

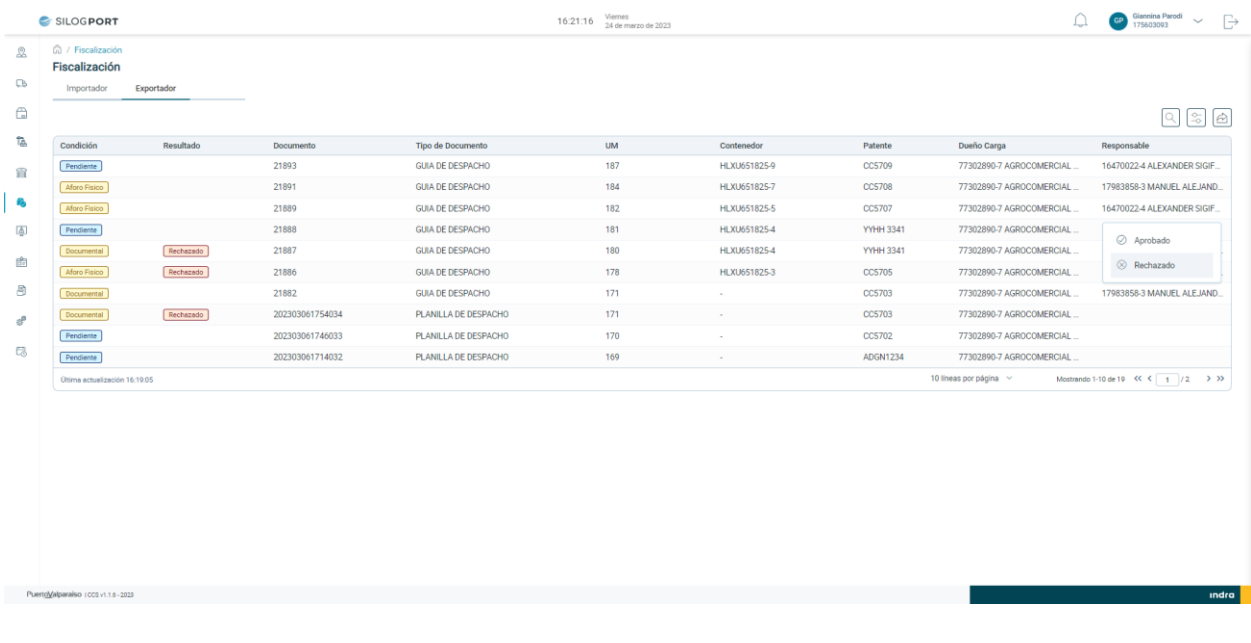

<span id="page-14-1"></span>Figura 10. Resultado Rechazado

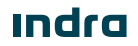

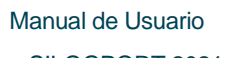

# Manual de Usuario - [Fiscalización](#page-0-0) uerto Valparaíso

- SILOGPORT 2021

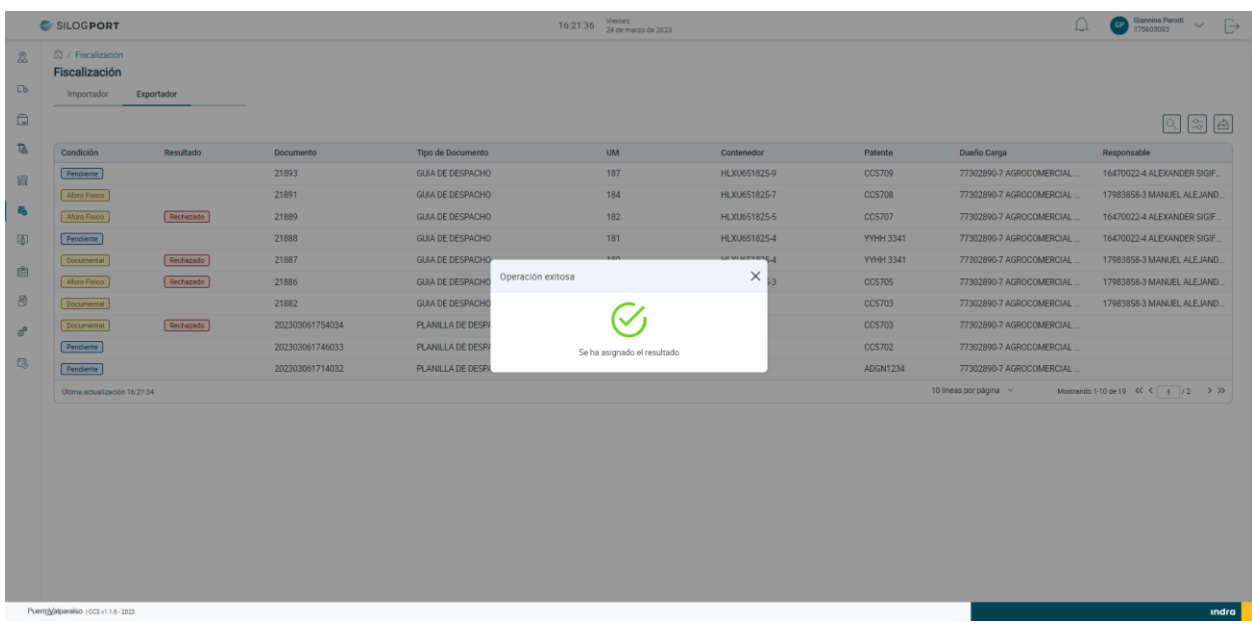

<span id="page-15-0"></span>Figura 11. Mensaje de Éxito – Resultado Rechazado

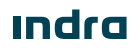

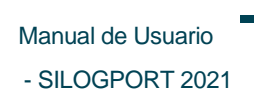

### Manual de Usuario - [Fiscalización](#page-0-0) uerto Valparaíso

Página intencionadamente dejada en blanco

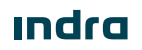

Avenida Isidora Goyenechea 2800, piso 12

Edificio Titanium La Portada, Las Condes

Santiago, Chile

indracompany.com

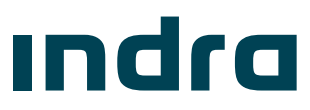